# COMUNE DI AROSIO

# REFEZIONE SCOLASTICA - ISTRUZIONI ISCRIZIONI ON-LINE a.s. 2024/2025

## Vi comunichiamo che dal 13 Maggio al 30 Giugno sarà possibile rinnovare l'iscrizione o effettuare una nuova iscrizione per usufruire del Servizio di Refezione e Trasporto per il nuovo anno scolastico.

L'iscrizione al servizio dovrà essere effettuata in modalità on-line accedendo al sito web:

https://www3.eticasoluzioni.com/arosioportalegen (digitare per esteso l'indirizzo, non è da ricercare con motori di ricerca tipo google o simili)

## RICORDIAMO CHE:

 $\rightarrow$  Il rinnovo e/o la nuova iscrizione sono obbligatori per poter accedere ai servizi

- → In caso di rinnovo, per potersi iscrivere è necessario essere in regola con i pagamenti degli anni precedenti
- → Il costo del buono pasto è stato mantenuto a euro 5,00

→ La comunicazione dell'eventuale assenza e non consumazione del pasto sarà solo ed esclusivamente a carico del genitore. Le comunicazioni per disdire il pasto dovranno essere inviate dalle ore 18.00 del giorno precedente ed entro le ore 9.30 del giorno dell'assenza.

Le eventuali mancate comunicazioni o le comunicazioni inviate in ritardo, daranno luogo all'addebito automatico del pasto (troverete maggiori informazioni a riguardo sulla lettera "credenziali" che scaricherete a fine iscrizione) → per gli alunni della scuola secondaria che hanno intenzione di iscriversi per l'anno scolastico 2024/2025 ai laboratori/pon, si comunica che per quanto riguarda la mensa verranno date disposizioni in seguito.

\_\_\_\_\_\_\_\_\_\_\_\_\_\_\_\_\_\_\_\_\_\_\_\_\_\_\_\_\_\_\_\_\_\_\_\_\_\_\_\_\_\_\_\_\_\_\_\_\_\_\_\_\_\_\_\_\_\_\_\_\_\_\_\_\_\_\_\_\_\_\_\_\_\_\_\_\_\_\_\_\_\_\_\_\_\_\_\_\_\_\_\_\_\_\_\_\_

- Per il RINNOVO (utente che usufruisce del servizio nell'anno scolastico attuale e che ha già un codice identificativo) può accedere al portale con codice e password già in uso. Una volta effettuato l'accesso entrare nella sezione anagrafica e cliccare sul tasto Rinnova Iscrizioni

Procedere quindi alla compilazione/aggiornamento dei dati che il Sistema propone. Nota bene: L'indicazione della classe per il nuovo anno scolastico sarà predisposta in automatico dal Sistema, dovrà invece essere indicata solo la Scuola. In caso di malfunzionamento verificare che sul vostro pc vi sia disattivato il

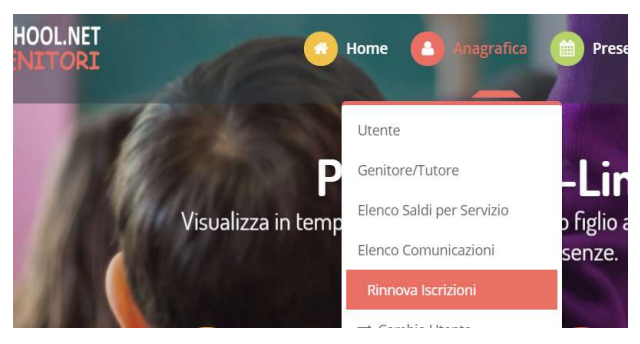

blocco pop-up, generalmente indicato con un'icona rossa nella parte a destra in alto dello schermo. Procedere con lo sblocco e scegliere l'opzione "consenti sempre".

\_\_\_\_\_\_\_\_\_\_\_\_\_\_\_\_\_\_\_\_\_\_\_\_\_\_\_\_\_\_\_\_\_\_\_\_\_\_\_\_\_\_\_\_\_\_\_\_\_\_\_\_\_\_\_\_\_\_\_\_\_\_\_\_\_\_\_\_\_\_\_\_\_\_\_\_\_\_\_\_\_\_\_\_\_\_\_\_\_\_\_\_\_\_\_\_\_\_

- Per una NUOVA ISCRIZIONE (iscrizione per la prima volta al Servizio) cliccare su

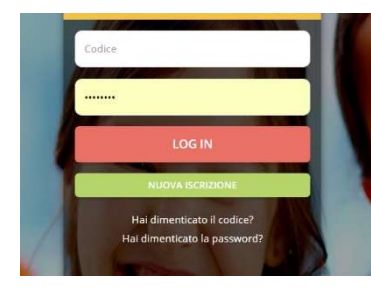

e successivamente digitare il CODICE FISCALE del bambino e cliccare su Sono un nuovo iscritto

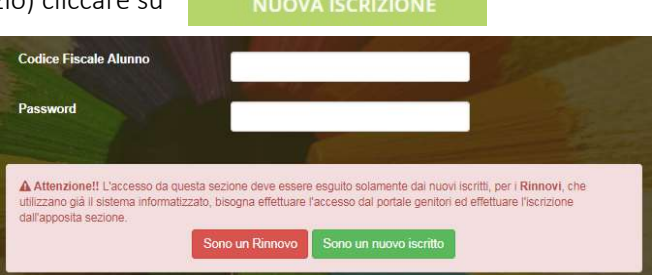

Procedere quindi alla compilazione/aggiornamento dei dati che il Sistema propone. In caso di malfunzionamento verificare che sul vostro pc vi sia disattivato il blocco pop-up, generalmente indicato con un'icona rossa nella parte a destra in alto dello schermo. Procedere con lo sblocco e scegliere l'opzione "consenti sempre".

## IN BASE ALLE VOSTRE ESIGENZE AVRETE LA POSSIBILITA' DI ISCRIVERVI:

- $\rightarrow$  ad entrambi i servizi Trasporto e Refezione cliccando sia sulla casella refezione sia sulla casella Trasporto
- $\rightarrow$  solo al servizio Refezione cliccando solo sulla casella refezione
- $\rightarrow$  solo al servizio Trasporto cliccando solo sulla casella trasporto

## NB: Tutti coloro che possiedono già un codice dovranno effettuare un rinnovo. Solo coloro che non hanno un codice dovranno effettuare una nuova iscrizione.

# COME SALVARE UN ISCRIZIONE ONLINE

Una volta compilati tutti i dati richiesti cliccare su "vai al riepilogo"

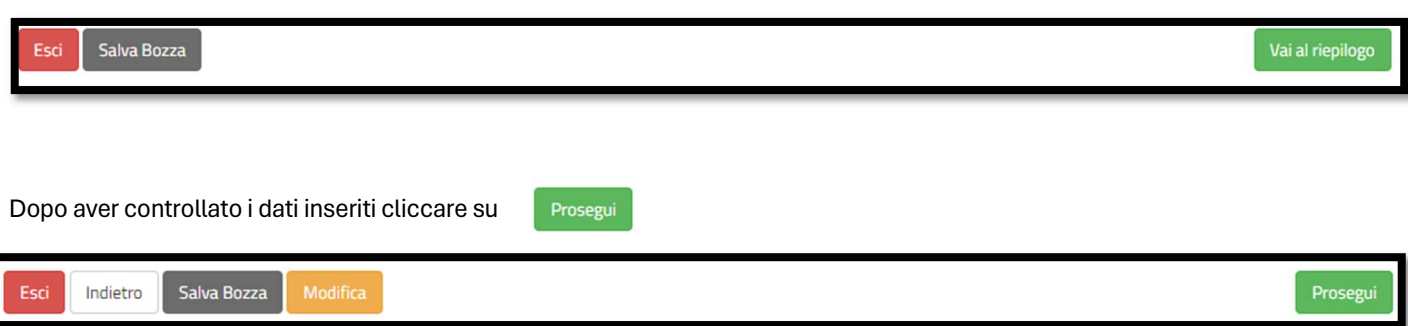

Vai al riepilogo

LE LETTERE

#### Comparirà questa schermata

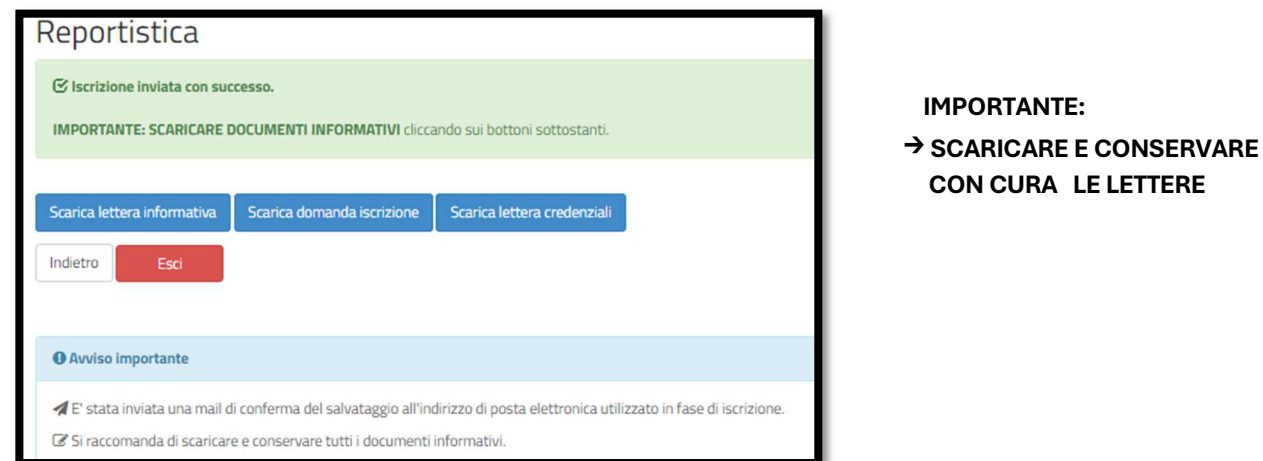

# NEL CASO IN CUI ABBIATE SALVATO IN BOZZA LA VOSTRA ISCRIZIONE SEGUIRE LA PROCEDURA SOTTO RIPORTATA PER POTER CONVALIDARE L'ISCRIZIONE

LE ISCRIZIONI SALVATE IN BOZZA NON SARANNO CONSIDERATE VALIDE. Dovrete per tanto convalidare l'iscrizione.

Qualora abbiate salvato la vostra iscrizione come bozza vi comparirà in alto alla schermata questo messaggio

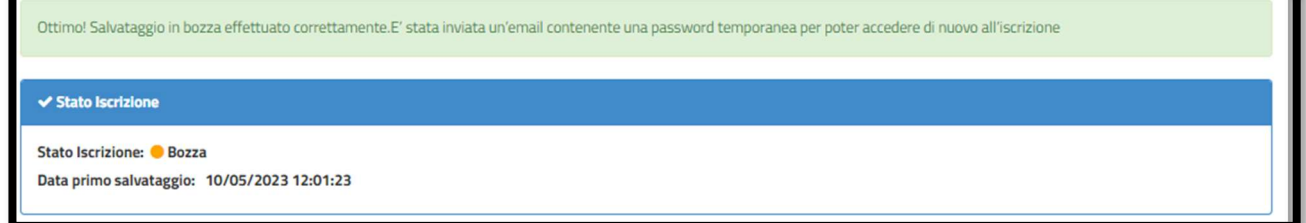

Per poter accedere nuovamente alla vostra bozza e convalidare l'iscrizione, dovrete:

- → Accedere nuovamente al portale genitori cliccando su NUOVA ISCRIZIONE
- $\rightarrow$  Inserire il codice fiscale
- → Inserire la password temporanea che avete ricevuto tramite e-mail

 $\rightarrow$  cliccare su

Comparirà questa schermata:

![](_page_2_Picture_1.jpeg)

#### IMPORTANTE: Per poter convalidare l'iscrizione cliccare su "invia iscrizione"

Vi comparirà infine questa schermata:

![](_page_2_Picture_88.jpeg)

→ IMPORANTE: SCARICARE E CONSERVARE CON CURA LE LETTERE.

### Per qualsiasi informazione e chiarimento riguardo ai servizi erogati, inviare mail a: segreteria@comune.arosio.co.it oppure contattare telefonicamente il numero 031/7604316

Per qualsiasi problema o chiarimento riguardo il portale genitori contattare il numero verde 800.363.203 degli uffici Sodexo

 $\rightarrow$  martedì e giovedì dalle ore 14.00 alle 15.30

 $\rightarrow$  mercoledì dalle 9.00 alle 12.00

→ cliccare sull'icona dell'assistenza virtuale qui di fianco riportata che troverete sul portale genitori.